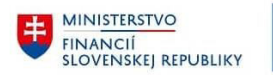

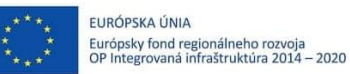

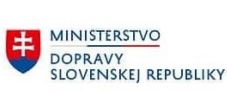

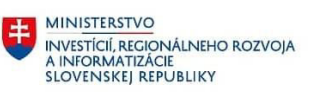

## **POUŽÍVATEĽSKÁ PRÍRUČKA PRE PROJEKT CES**

### **Aplikačný modul M18 – Finančné účtovníctvo Reklasifikácia pohľadávok**

#### **Centrálny ekonomický systém**

Operačný program Integrovaná infraštruktúra, Prioritná os 7

Názov projektu: Implementácia Centrálneho ekonomického systému

Kód ITMS 2014+ projektu: 311071M898

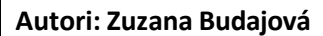

Dátum vyhotovenia: 24.1.2023

#### **História zmien**

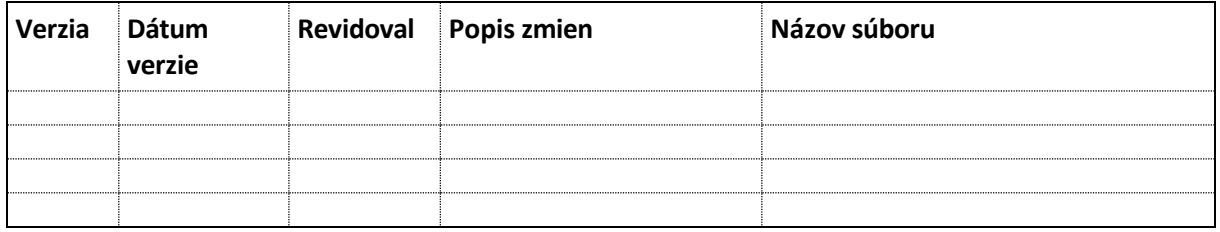

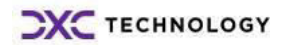

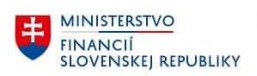

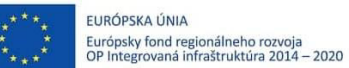

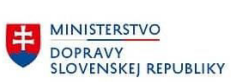

**EN MINISTERSTVO<br>A INFORMATIZÁCIE<br>SLOVENSKEJ REPUBLIKY<br>SLOVENSKEJ REPUBLIKY** 

## Obsah

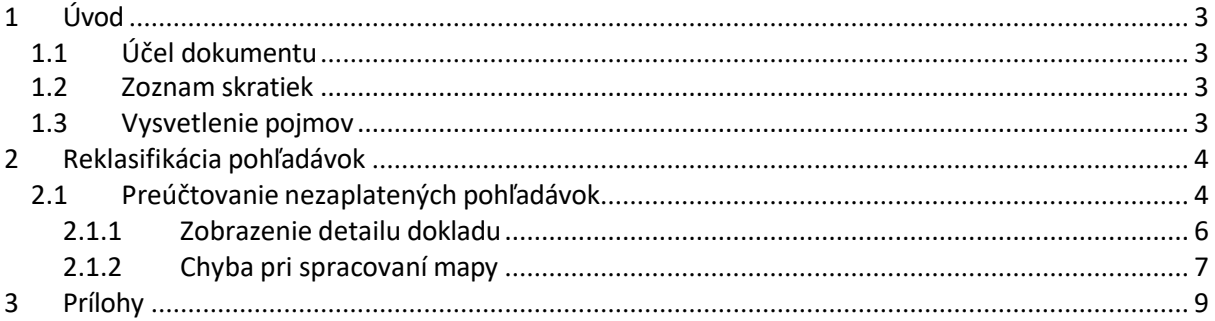

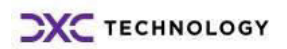

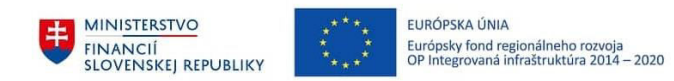

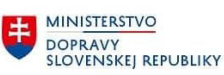

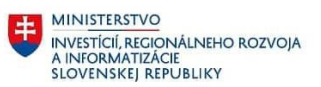

## <span id="page-2-1"></span><span id="page-2-0"></span>**1 Úvod**

## **1.1 Účel dokumentu**

Modulová príručka je spracovaná tak, aby v jednotlivých kapitolách predstavovala aktivity, ktoré sú popísané v schválenej DŠR2 (v kapitolách 5.1 a 5.2) a zároveň boli kapitoly naviazané na jednotlivé SAP objekty.

Cieľom takéhoto postupu je s využitím vzájomnej logiky doteraz spracovaných a schválených dokumentov v podobe DŠR2, procesných dokumentov, toto prepojenie sumarizovať do modulovej používateľskej príručky. Z uvedeného je zrejmé, že takto pripravená príručka v rukách používateľa (HOG/OG/...) bude návodom, ako správne realizovať príslušný modulový proces.

Každý modul, ktorý pracuje s workflow, ho zaradí do svojej príručky tak, aby bol tento proces implementovaný v rámci modulového dokumentu.

Takto pripravená príručka bude aj naďalej aktualizovaná (rozširovaná a dopĺňaná) až do nábehu systému do produktívnej prevádzky.

### <span id="page-2-2"></span>**1.2 Zoznam skratiek**

V tejto podkapitole je uvedený zoznam skratiek v podobe jeho zotriedeného zoznamu. Tabuľka je zhrnutím skratiek identifikovaných a používaných v rámci tejto príručky.

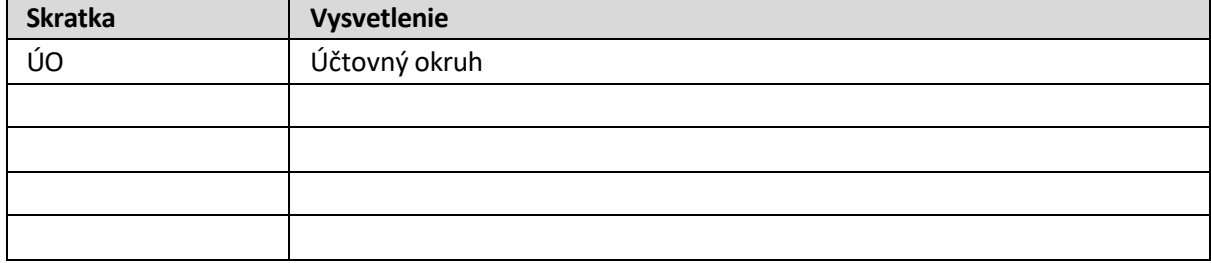

### <span id="page-2-3"></span>**1.3 Vysvetlenie pojmov**

V tejto podkapitole je uvedený zoznam vysvetlení jednotlivých pojmov v podobe jeho zotriedeného zoznamu. Tabuľka je zhrnutím pojmov identifikovaných a používaných v rámci tejto príručky.

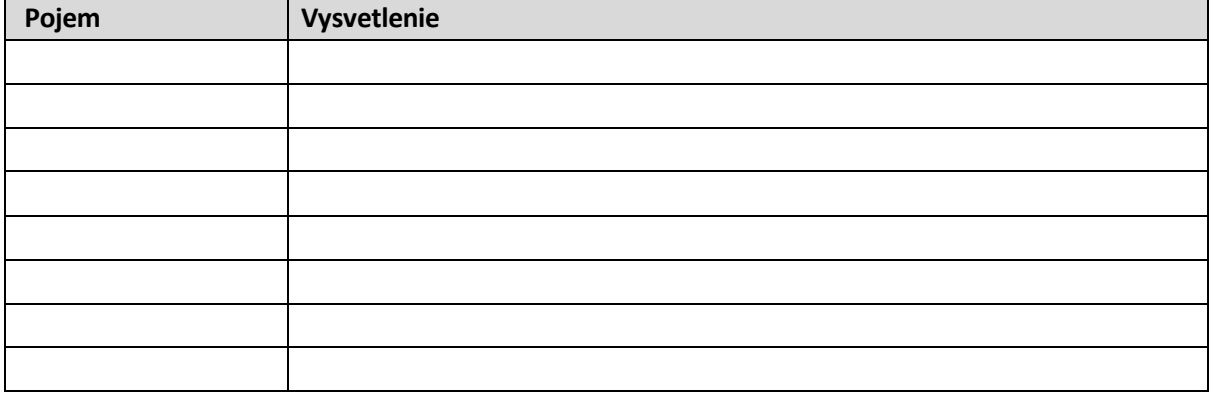

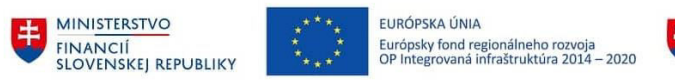

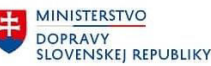

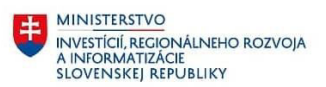

## <span id="page-3-0"></span>**2 Reklasifikácia pohľadávok**

Tento proces vykonávajú len štátne rozpočtové organizácie.

Reklasifikácia pohľadávok predstavuje proces preúčtovania pohľadávok z refakturácie nákladov bežného roka a nezaplatených do 31.12. príslušného roka. Z účtu 3781200002 na účet 3161200013. Preúčtuje sa len pohľadávka, náklady sa nebudú preúčtovávať do výnosov.

## <span id="page-3-1"></span>**2.1 Preúčtovanie nezaplatených pohľadávok**

Reklasifikáciu/preúčtovanie nezaplatených pohľadávok z refundácie nákladov bežného roka používateľ realizuje v transakcii: **,,ZFI\_REKLAS – Reklasifikácia pohľadávok".** 

Vstupná obrazovka sa skladá z jednej časti, kde je potrebné zadefinovať parametre výberu dokladov.

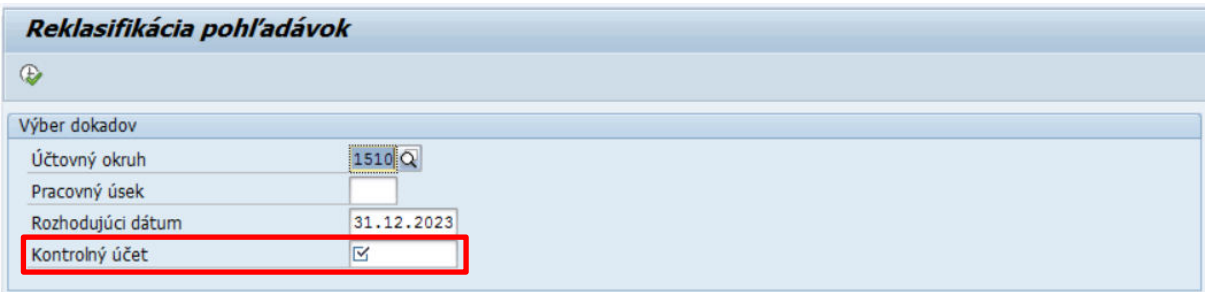

- Účtovný okruh zadať svoj účtovný okruh, povinné vyplniť
- Pracovný úsek ak organizácia používa pracovné úseky, doplniť
- Rozhodujúci dátum dátum ku ktorému sa vyberajú otvorené položky a zároveň dátum preúčtovania
- Kontrolný účet 3781200002, resp. vybrať pomocou mečkódu (program ponúkne len účty na ktoré je účtovaný predpis pohľadávky refakturácie nákladov bežného roka)

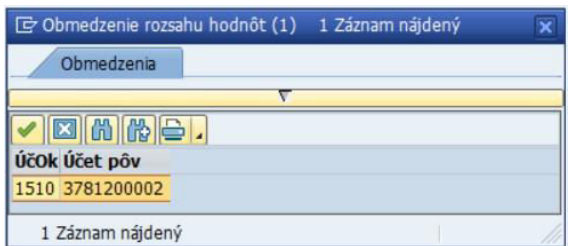

Dvojklikom na Účet používateľ potvrdí jeho výber.

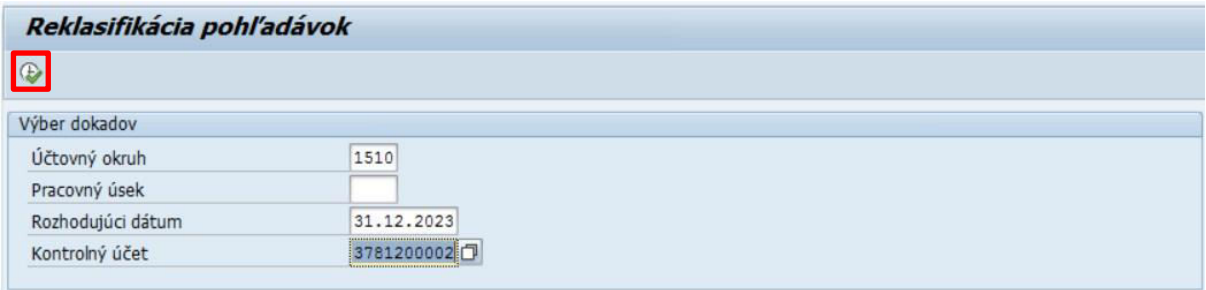

Používateľ po doplnení výberových kritérií klikne na tlačidlo  $\bigoplus$  vykonanie.

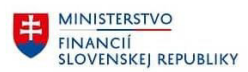

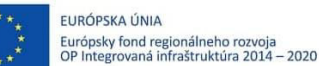

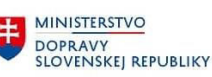

Systém používateľovi vyberie všetky otvorené pohľadávky, ktoré sa nachádzajú na účte 378. V tabuľke sa môžu nachádzať pohľadávky v rôznych stavoch, v stĺpci "Status" majú označenie:

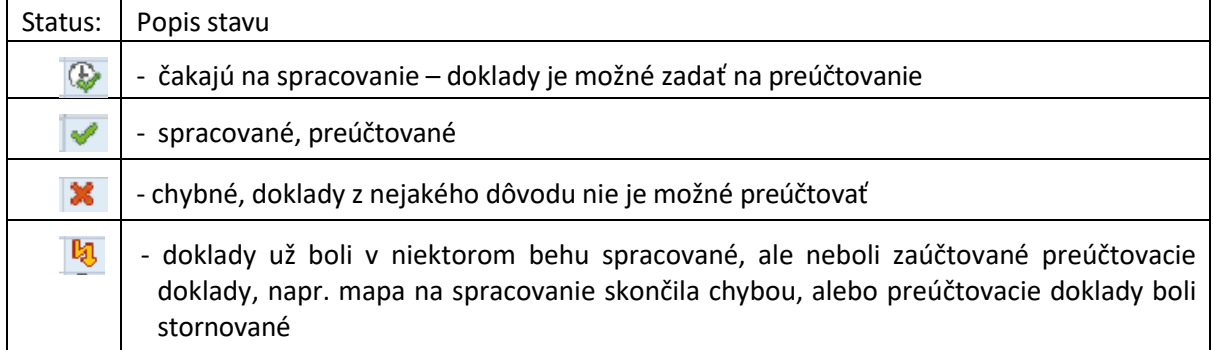

Následne používateľ vyberie konkrétny doklad, ktorý je potrebné preúčtovať z účtu 378 na účet 316. Používateľ označí riadok dokladu, ktorý chce preúčtovať.

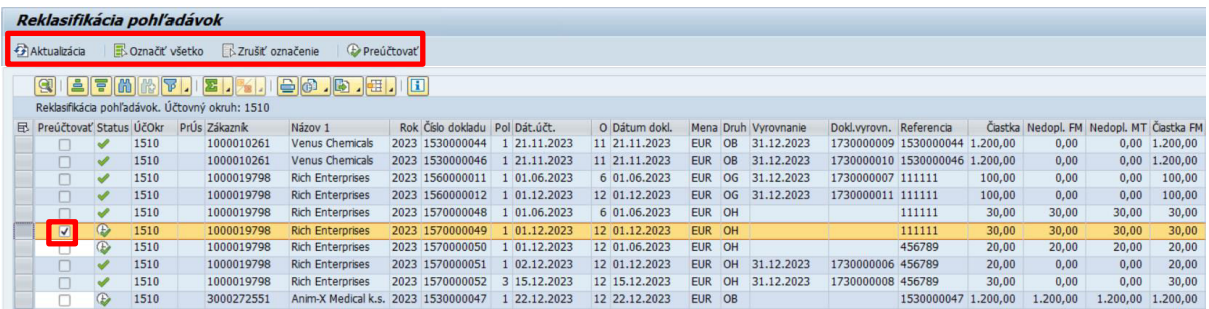

Po označení používateľ klikne na tlačidlo – <sup>De Preúčtovať</sup>.

Používateľ má možnosť označiť všetky nepreúčtované pohľadávky kliknutím na tlačidlo - **R**označiť všetko rovnako aj zrušiť označenie kliknutím na tlačidlo - Li Zrušiť označenie . Po preúčtovaní ma používateľ možnosť aktualizovať zoznam spracovaných pohľadávok alebo pohľadávok čakajúcich na spracovanie kliknutím na ikonu - <sup>2</sup> Aktualizácia

Ak preúčtovanie prebehne korektne, zmení sa status z pohľadávky čakajúcej na spracovanie  $\blacktriangle$  na spracovanú pohľadávku - , doplní sa číslo a rok dokladu, ktorým bola pohľadávka preúčtovaná a riadok sa deaktivuje.

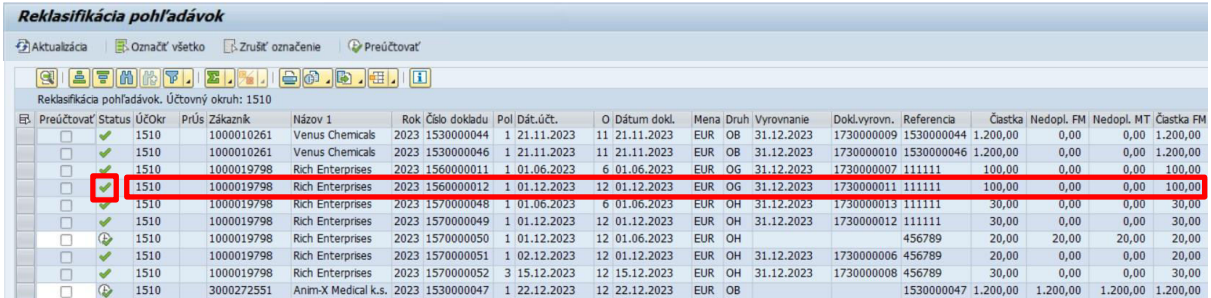

Používateľ má možnosť aj zmeny layoutu.

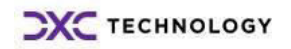

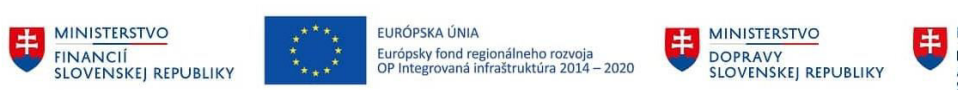

**ED** MINISTERSTVO MINISTICIÍ, REGIONÁLNEHO ROZVOJA<br>A INFORMATIZÁCIE<br>SLOVENSKEJ REPUBLIKY

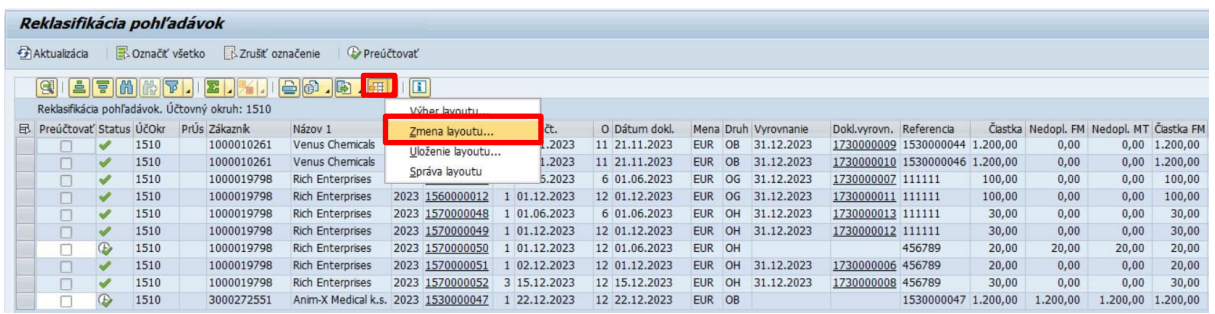

Používateľ si vie podľa svojich preferencií nadefinovať výslednú tabuľku pridaním alebo odstránením

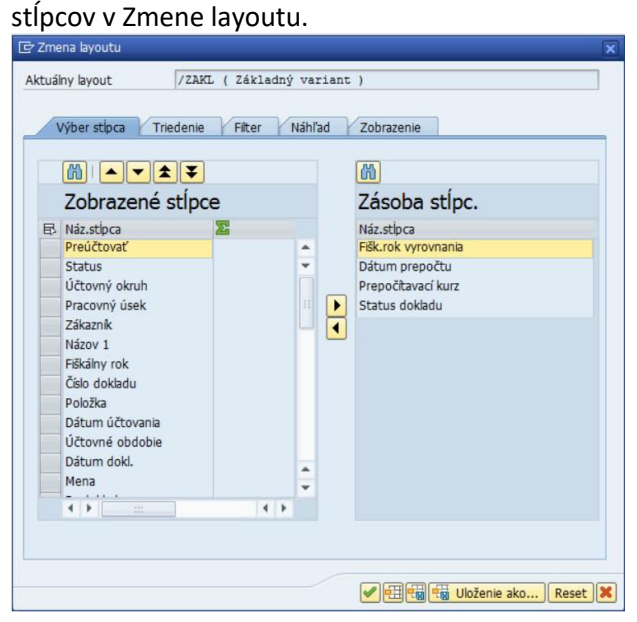

#### <span id="page-5-0"></span>**2.1.1 Zobrazenie detailu dokladu**

Klikom na číslo dokladu sa používateľovi zobrazí príslušný doklad.

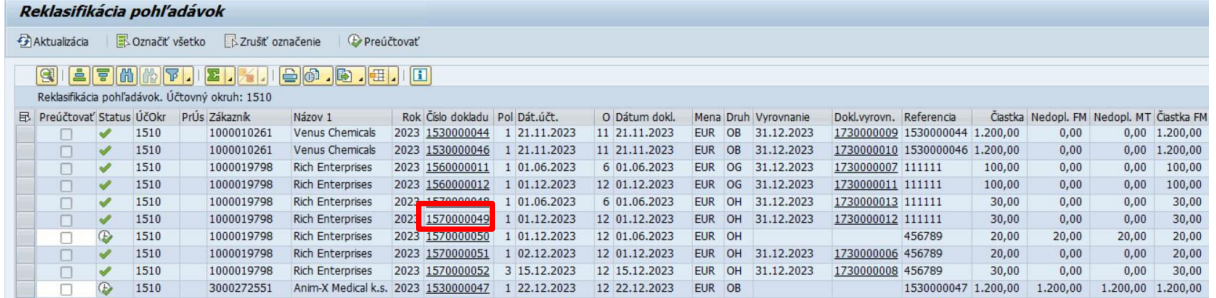

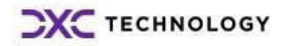

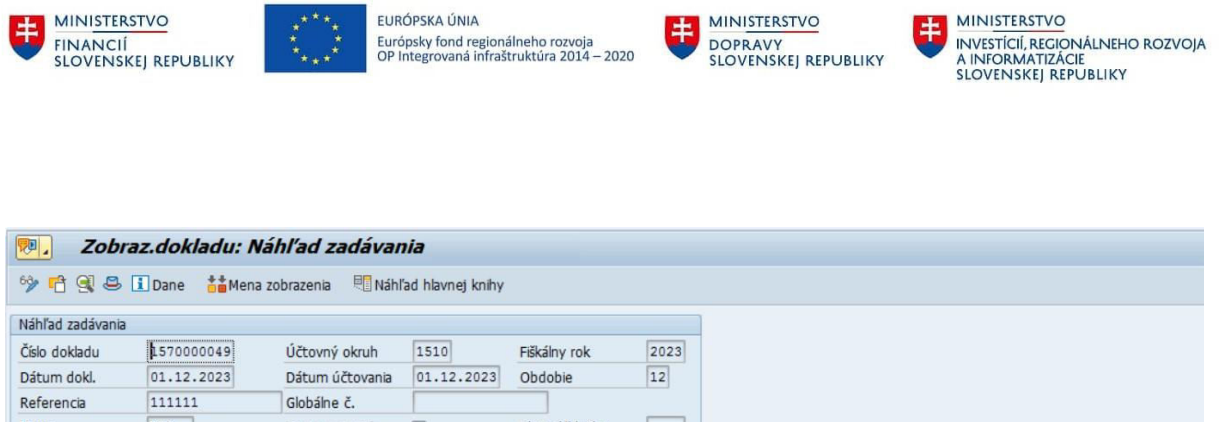

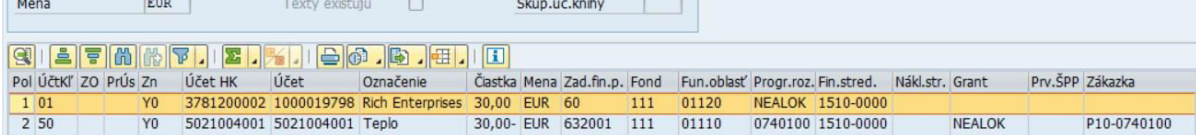

#### <span id="page-6-0"></span>**2.1.2 Chyba pri spracovaní mapy**

Môže nastať situácia, že po preúčtovaní sa nezapíše doklad ani dátum preúčtovania, pretože nastal problém pri zaúčtovaní preúčtovacieho dokladu. Program vygeneruje účtovanú mapu, ktorú je možné spracovať manuálne.

V transakcii **SM35** vie používateľ zistiť, ktorá mapa ostala nespracovaná. Používateľ označí riadok, kde sa nachádza nespracovaná mapa.

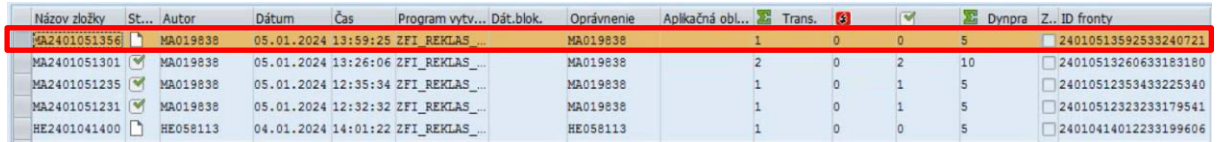

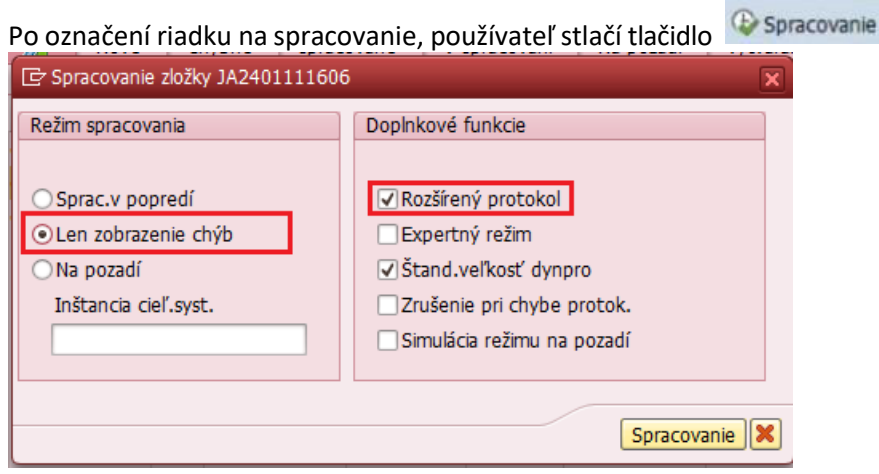

#### Používateľ označí

Režim spracovania – Len zobrazenie chýb

Doplnkové funkcie – Rozšírený protokol

Po potvrdení klávesou ENTER program zastane na obrazovke, kde nastala chyba pri zadávaní dokladu. Ak je to chyba vstupných dát (napr. chýba nejaká informácia) používateľ môže údaj doplniť.

Ak je problém mimo zadávaného dokladu, napríklad nie je otvorené účtovné obdobie, je potrebné zo spracovania vycúvať voľbou v hornom menu: Systém – Služby – Dávkový vstup – Zrušenie. Zo spracovanie nie možné vycúvať zelenou šípkou

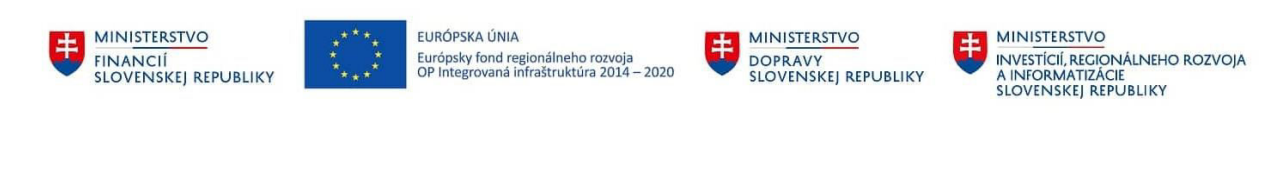

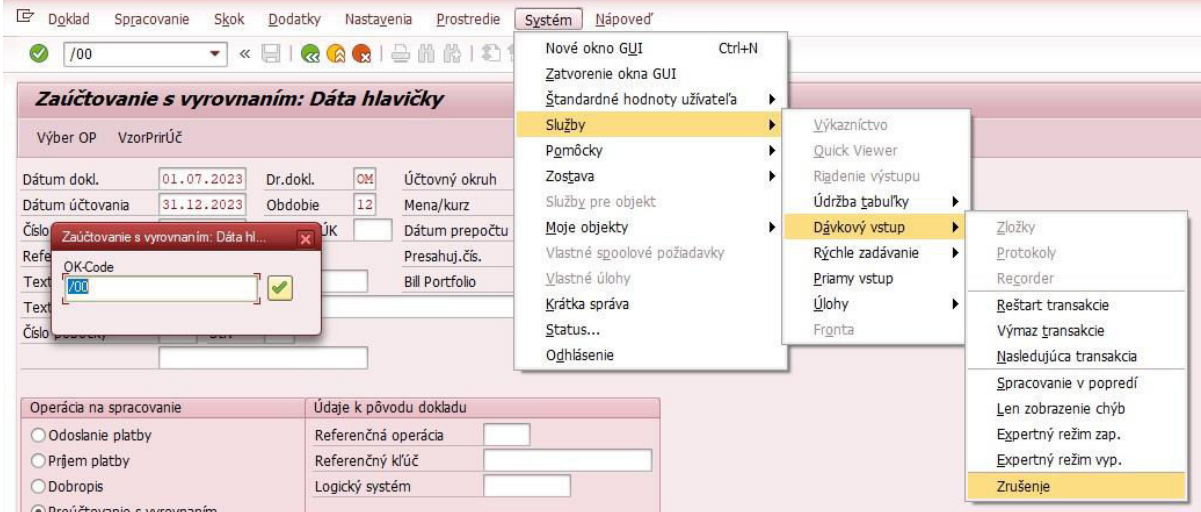

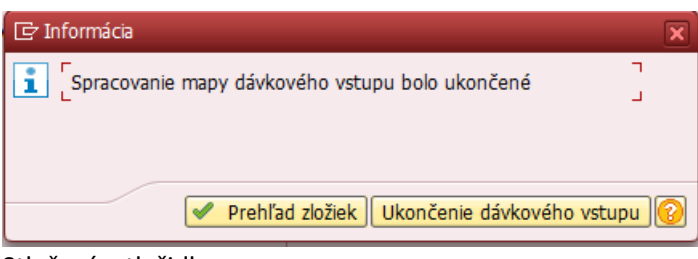

Stlačením tlačidla:

Prehľad zložiek ᢦ - sa spracovanie vráti do zobrazenie máp, t.j. do tr. SM35

Ukončenie dávkového vstupu | - sa ukončí spracovanie

Po odstranení chyby a spracovaní mapy sa zapíše doklad, ktorý bol reklasifikovaný aj dátum jeho preúčtovania.

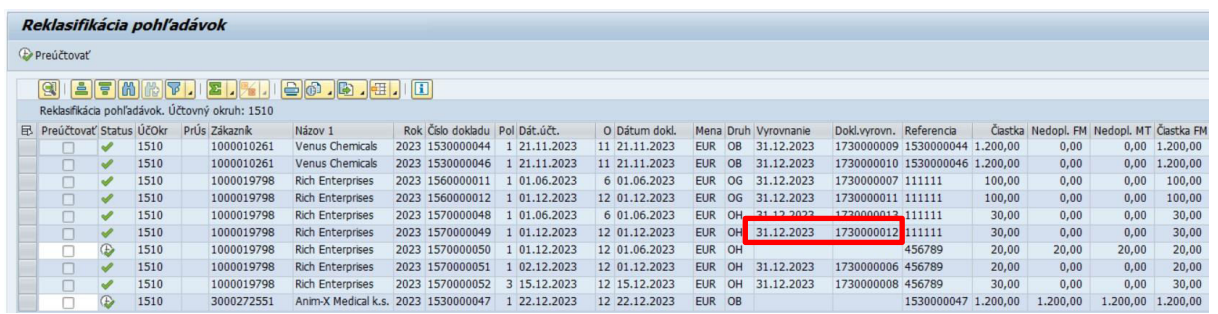

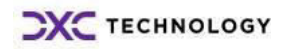

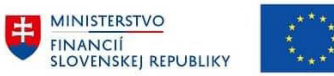

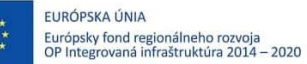

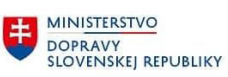

**EN MINISTERSTVO<br>A INFORMATIZÁCIE<br>SLOVENSKEJ REPUBLIKY<br>SLOVENSKEJ REPUBLIKY** 

# <span id="page-8-0"></span>**3 Prílohy**

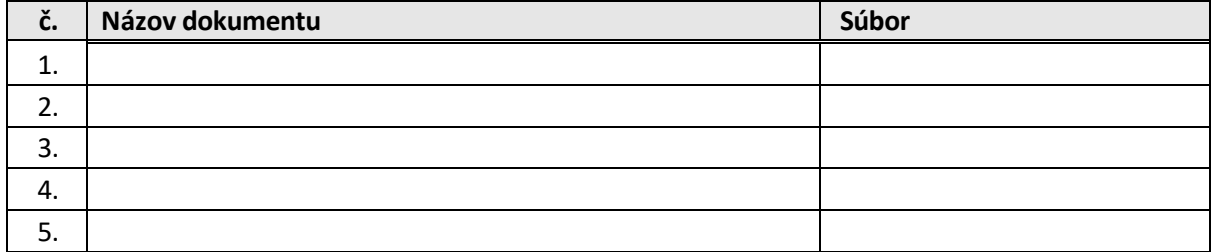

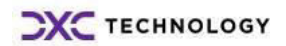